## **ESET Tech Center**

Knowledgebase > Legacy > ESET Security Management Center > Enable or disable endpoint detection of potentially unwanted/unsafe applications using ESET Security Management Center (7.x)

# Enable or disable endpoint detection of potentially unwanted/unsafe applications using ESET Security Management Center (7.x)

Anish | ESET Nederland - 2018-09-14 - Comments (0) - ESET Security Management Center

#### **Details**

A potentially unwanted application is a program that contains adware, installs toolbars or has other unclear objectives. There are some situations where a user may feel that the benefits of a potentially unwanted application outweigh the risks, which is why ESET software allows you to block or allow these programs. <u>Visit</u> our Knowledgebase article for more information about potentially unwanted applications or content.

#### Solution

**Endpoint users:** <u>Perform these steps on individual client workstations</u>

#### **ESET Security Management Center (ESMC) 7 User Permissions**

This article assumes that your ESMC user has the correct access rights and permissions to perform the tasks below.

If you are still using the default Administrator user, or you are unable to perform the tasks below (the option is grayed out), see the following article to create a second administrator user with all access rights (you only need to do this once):

• Create a second administrator user in ESET Security Management Center 7.x

View permissions needed for least privilege user access

- 1. <u>Open ESET Security Management Center Web Console</u> (ESMC Web Console) in your web browser and log in.
- 2. Click **Policies** and select your policy for client workstations.
- 3. Click **Policies**  $\rightarrow$  **Edit**.

×

Figure 1-1 Click the image to view larger in new window

- 4. Expand **Settings** → **Detection Engine.**
- 5. Click the slider bar next to each setting to either enable or disable it according to your preference:
  - Enable detection of potentially unwanted applications
  - $\circ~$  Enable detection of potentially unsafe applications
  - $\circ~$  Enable detection of suspicious applications

6. Click **Finish** when you are finished making changes.

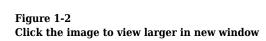

×

### Device shows error "Detection of potentially unwanted applications is not configured"

To address this issue, make sure that your selected configurations are applied in the appropriate ESET endpoint product policy. To do so, open the policy, expand **Settings** and click **Detection Engine**. In the **Scanner Options** section, verify that the circle to the left of the selected setting is blue which indicates that the setting is applied in the policy.

KB Solution ID: KB6795 |Document ID: 25644|Last Revised: August 22, 2018